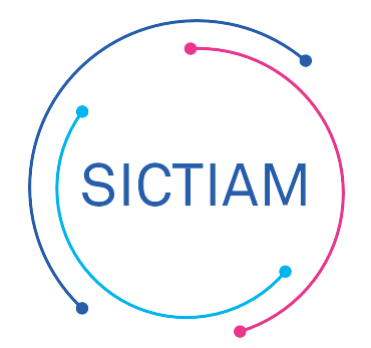

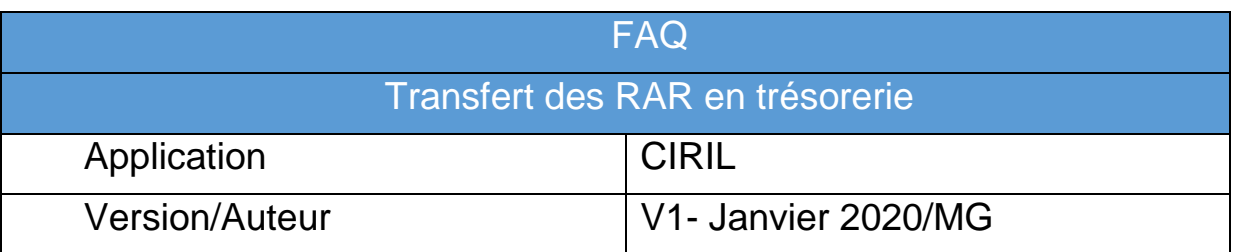

## Table des matières

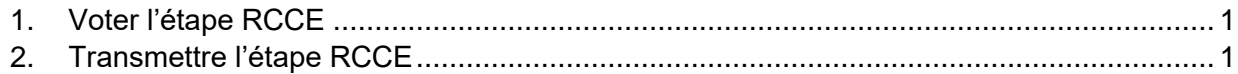

## <span id="page-0-0"></span>**1. Voter l'étape RCCE**

Une fois le traitement de fin d'exercice pour l'investissement effectué, l'étape RCCE sur la nouvelle année a été automatiquement alimentée. Afin de la transmettre à votre trésorier, il faut vérifier au préalable que cette étape est bien votée (Editions budgétaires >Consolidation d'une étape budgétaire).

## <span id="page-0-1"></span>**2. Transmettre l'étape RCCE**

Les RAR ne se transmettent pas au format PES car ils ne rentrent pas dans le périmètre de la dématérialisation, cependant il est possible de les transmettre au format INDIGO à votre trésorerie.

Pour cela il faut se positionner l'année N+ 1 (exemple : 2020 pour des RAR 2019) sur le Menu Interfaces > Générales> Indigo Budget

Il faut ensuite renseigner l'interface en précisant :

- L'année : N+1 (soit 2020 pour des RAR 2019)
- Le type d'étape : Choisir un type qui comporte RC
- Code de l'étape votée : choisir l'étape RCCE
- Préciser le mode « Cumul »

On clique ensuite sur le bouton « Lancer l'interface » (voir exemple ci-dessous)

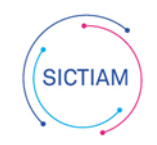

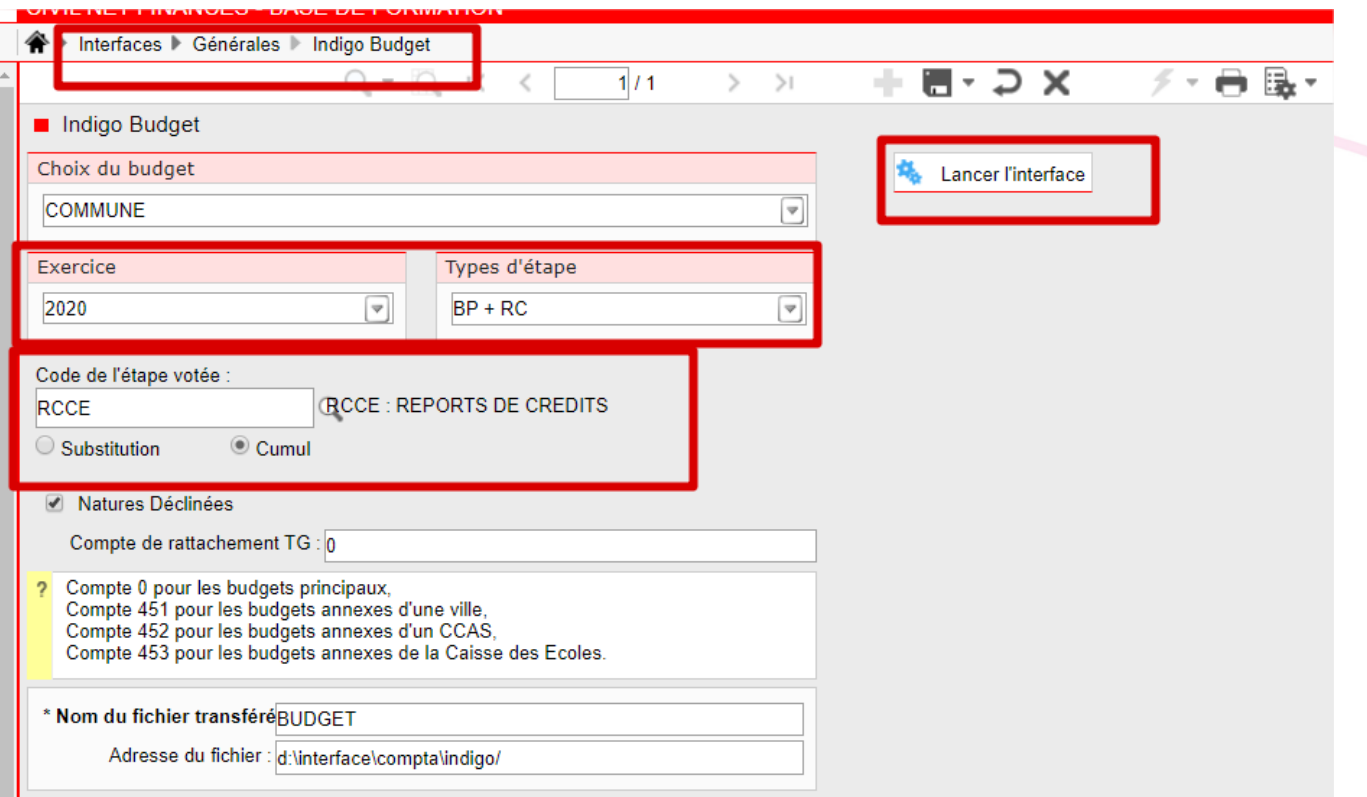

Une fois que vous avez récupéré le document généré sur le swish il faudra le déposer sur le passerelle de transmission ( portail DGFIP) en renseignant le code application GHEL 450.

L'équipe support du SICTIAM restent à votre disposition pour tout complément d'information. Pour plus de rapidité saisissez vos demandes d'assistance sur : https://mon.sictiam.fr/page/assistance

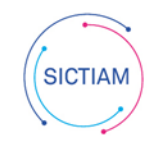